Aşağıda ekran görüntüleri de bulunan adımları sırayla takip ederek skorunuzu sistemde "score view account" u olan her kurumla sınırsız sayıda ücretsiz olarak paylaşabilirsiniz.

Sınav sonucunuzu, sistemde, "score view account" u olmayan bir kuruma iletmek istiyorsanız sınav sonucunuzu "Pearson Turkey" ile paylaşmanız gerekmektedir. Paylaşım yaptıktan sonra sonuç belgenizin iletilmesini istediğiniz açık posta adresini veya email adresini (gov veya edu uzantılı olmak şartıyla) [fatih.ozer@pearson.com](mailto:fatih.ozer@pearson.com) adresine mail olarak bildirmeniz durumunda skor raporunuzu ve kaşeli resmi skor yazımızı ilgili kuruma iletiyor olacağız. (Skor paylaşımı işlemi tarafınızca yapıldıktan 48 saat sonra bizlere ulaşacaktır.)

- <https://wsr.pearsonvue.com/testtaker/signin/SignInPage/PEARSONLANGUAGE> linkine tıklayarak kullanıcı adı ve şifrenizle giriş yapınız.
- Açılan ana sayfanın sağ kısmında yer alan sarı ile işaretli "view score reports" butonuna tıklayınız

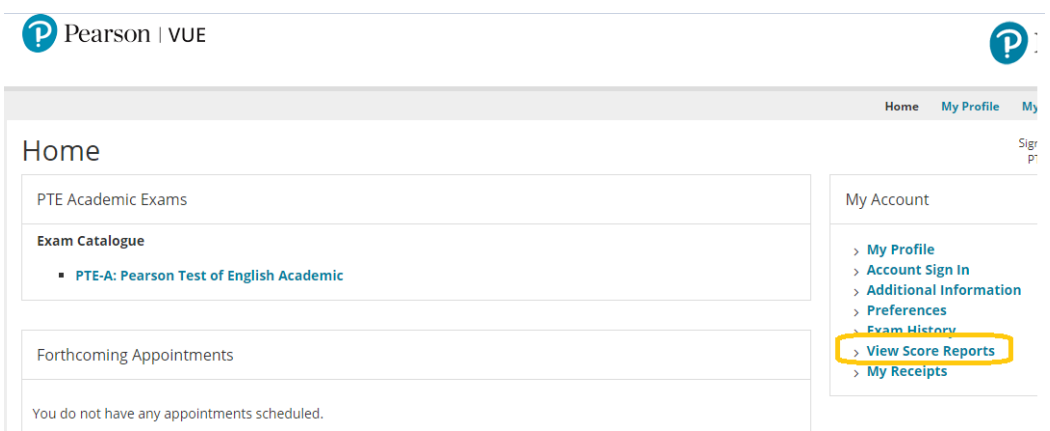

• Açılan yeni sayfada "send scores" butonuna tıklayınız.

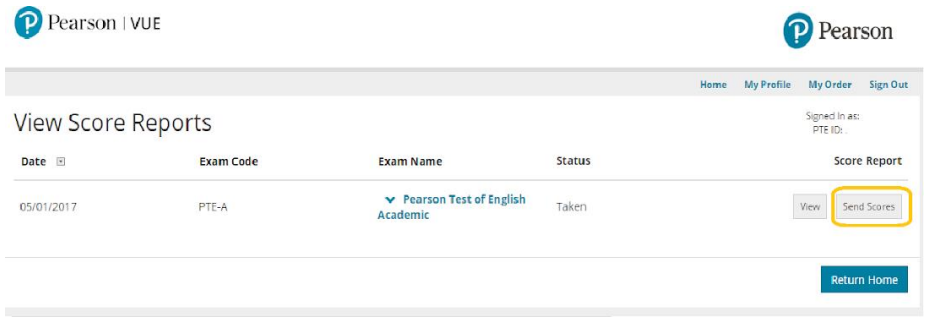

• Açılan sayfada işaretli country kutucuğundan başvuracağınız kurumun bulunduğu ülkeyi seçtikten sonar ve institution kutucuğuna da skorunuzu göndermek istediğiniz kurum adını yazdıktan sonra search butonuna tıklayınız.

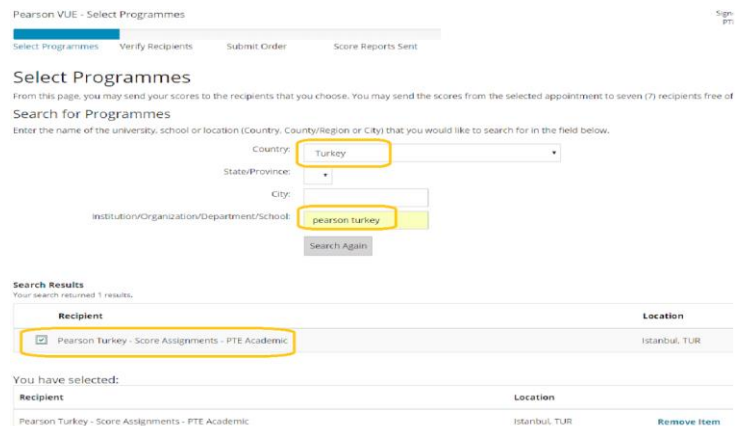

- Search butonuna tıkladıktan sonar, aratmış olduğunuz kurum sarı çerçeve içinde göründüğü haliyle belirecektir. Hemen solundaki kutucuğu "tick" ledikten sonra sayfanın sağ alt köşesinde bulunan "select programmes" butonuna tıklayınız.
- Açılan sayfanın sağ alt köşesindeki next butonuna tıklayınız.

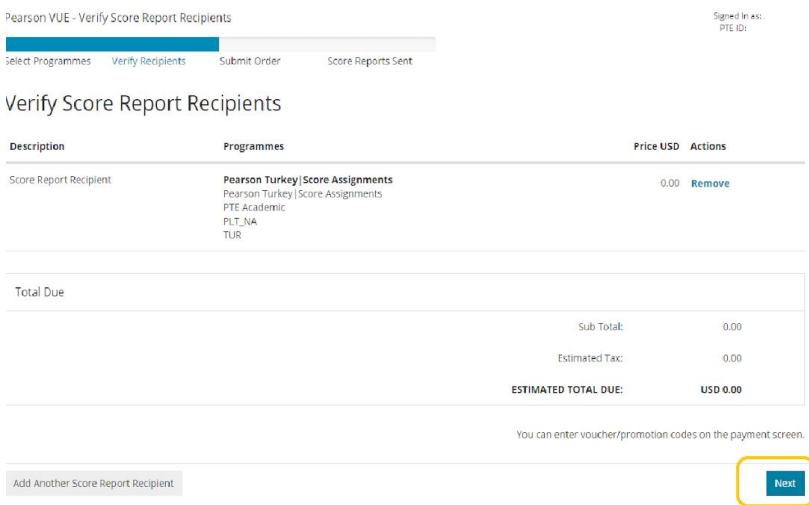

• Son olarak sağ alt köşedeki submit order butonuna tıkladığınız takdirde skor gönderim işlemi tamamlanmış olacaktır.

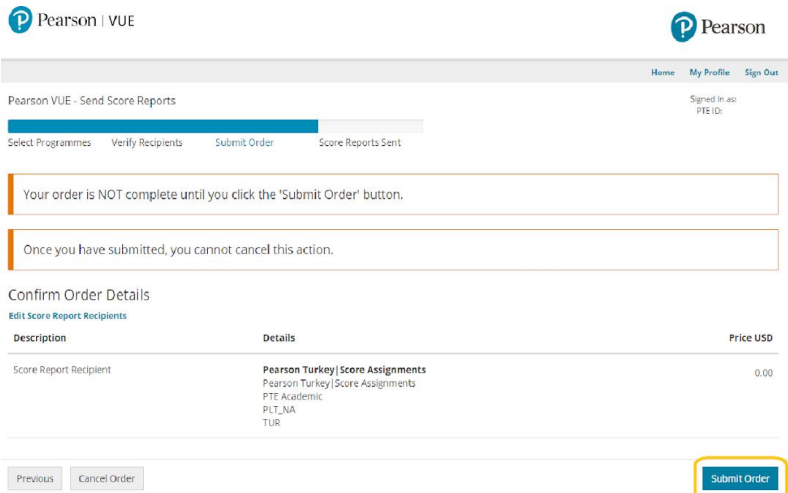